**TOTVS** 

#### **Relatório de Despesa de Frete**

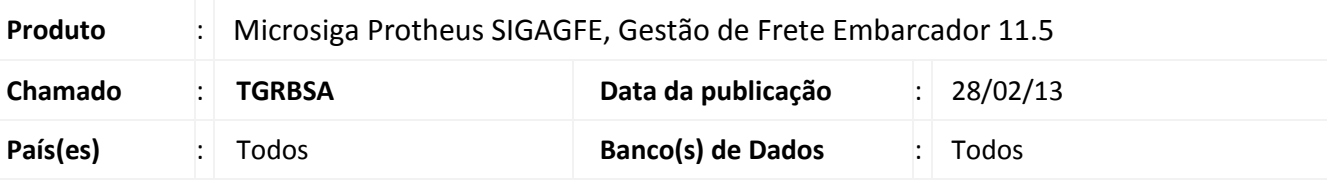

### Importante

Esta melhoria depende de execução do *update* de base *U\_GFE1193*, conforme **Procedimentos para Implementação**.

Criação de relatórios que apresentem as despesas de frete previstas e realizadas por Transportador e por Documento de Carga.

Para viabilizar essa melhoria, é necessário aplicar o pacote de atualizações (*Patch*) deste chamado.

#### **Procedimento para Implementação**

O sistema é atualizado logo após a aplicação do pacote de atualizações (*Patch*) deste chamado.

### Importante

Antes de executar o compatibilizador **U\_GFE11593** é imprescindível:

- a) Realizar o *backup* da base de dados do produto que será executado o compatibilizador (diretório **\PROTHEUS11\_DATA\DATA**) e dos dicionários de dados SXs (diretório **\PROTHEUS11\_DATA\SYSTEM**).
- b) Os diretórios acima mencionados correspondem à **instalação padrão** do Protheus, portanto, devem ser alterados conforme o produto instalado na empresa.
- c) Essa rotina deve ser executada em **modo exclusivo**, ou seja, nenhum usuário deve estar utilizando o sistema.
- d) Se os dicionários de dados possuírem índices personalizados (criados pelo usuário), antes de executar o compatibilizador, certifique-se de que estão identificados pelo *nickname*. Caso o compatibilizador necessite criar índices, irá adicioná-los a partir da ordem original instalada pelo Protheus, o que poderá sobrescrever índices personalizados, caso não estejam identificados pelo *nickname*.
- e) O compatibilizador deve ser executado com a **Integridade Referencial desativada\***.

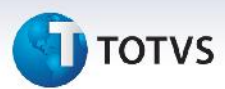

# Atenção

**O procedimento a seguir deve ser realizado por um profissional qualificado como Administrador de Banco de Dados (DBA) ou equivalente!**

**A ativação indevida da Integridade Referencial pode alterar drasticamente o relacionamento entre tabelas no banco de dados. Portanto, antes de utilizá-la, observe atentamente os procedimentos a seguir:**

- i. No **Configurador (SIGACFG)**, veja **se a empresa utiliza** Integridade Referencial, selecionando a opção **Integridade/Verificação (APCFG60A)**.
- ii. Se **não há** Integridade Referencial **ativa**, são relacionadas em uma nova janela todas as empresas e filiais cadastradas para o sistema e nenhuma delas estará selecionada. Neste caso, **E SOMENTE NESTE, não é necessário** qualquer outro procedimento de **ativação ou desativação** de integridade, basta finalizar a verificação e aplicar normalmente o compatibilizador, conforme instruções.
- iii. **Se há** Integridade Referencial **ativa** em **todas as empresas e filiais**, é exibida uma mensagem na janela **Verificação de relacionamento entre tabelas**. Confirme a mensagem para que a verificação seja concluída, **ou**;
- iv. **Se há** Integridade Referencial **ativa** em **uma ou mais empresas**, que não na sua totalidade, são relacionadas em uma nova janela todas as empresas e filiais cadastradas para o sistema e, somente, a(s) que possui(em) integridade está(arão) selecionada(s). Anote qual(is) empresa(s) e/ou filial(is) possui(em) a integridade ativada e reserve esta anotação para posterior consulta na reativação (ou ainda, contate nosso Help Desk Framework para informações quanto a um arquivo que contém essa informação).
- v. Nestes casos descritos nos itens **"iii"** ou **"iv", E SOMENTE NESTES CASOS**, é necessário **desativar** tal integridade, selecionando a opção **Integridade/ Desativar (APCFG60D)**.
- vi. Quando desativada a Integridade Referencial, execute o compatibilizador, conforme instruções.
- vii. Aplicado o compatibilizador, a Integridade Referencial deve ser reativada, **SE E SOMENTE SE tiver sido desativada**, através da opção **Integridade/Ativar (APCFG60)**. Para isso, tenha em mãos as informações da(s) empresa(s) e/ou filial(is) que possuía(m) ativação da integridade, selecione-a(s) novamente e confirme a ativação.

#### **Contate o Help Desk Framework EM CASO DE DÚVIDAS!**

1. Em **ByYou Smart Client** , digite **U\_GFEUMAN** no campo **Programa Inicial**.

### Importante

Para a correta atualização do dicionário de dados, certifique-se que a data do compatibilizador seja igual ou superior a 15/02/2013.

2. Clique em **OK** para continuar.

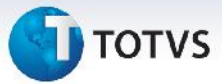

- 3. Após a confirmação é exibida uma tela para a seleção da empresa em que o dicionário de dados será modificado ou é apresentada a janela para seleção do compatibilizador. Selecione o programa U\_GFE11593.
- 4. Ao confirmar é exibida uma mensagem de advertência sobre o *backup* e a necessidade de sua execução em **modo exclusivo**.
- 5. Clique em **Processar** para iniciar o processamento. O primeiro passo da execução é a preparação dos arquivos.

É apresentada uma mensagem explicativa na tela.

- 6. Em seguida, é exibida a janela **Atualização concluída** com o histórico (*log*) de todas as atualizações processadas. Nesse *log* de atualização são apresentados somente os campos atualizados pelo programa. O compatibilizador cria os campos que ainda não existem no dicionário de dados.
- 7. Clique em **Gravar** para salvar o histórico (*log*) apresentado.
- 8. Clique em **OK** para encerrar o processamento.

Caso os updates anteriores a U GFE11593 não estejam instalados no sistema, este update não aparecerá na lista e neste caso pode ser executado diretamente em **ByYou Smart Client** , digitando **U\_GFEUMAN** no campo **Programa Inicial.**

**OBS: É recomendável que todos os updates anteriores estejam aplicados.**

### **Atualizações do compatibilizador**

1. Criação de **Perguntas** no arquivo **SX1 – Cadastro de Perguntes**:

#### **Grupo: GFER081**

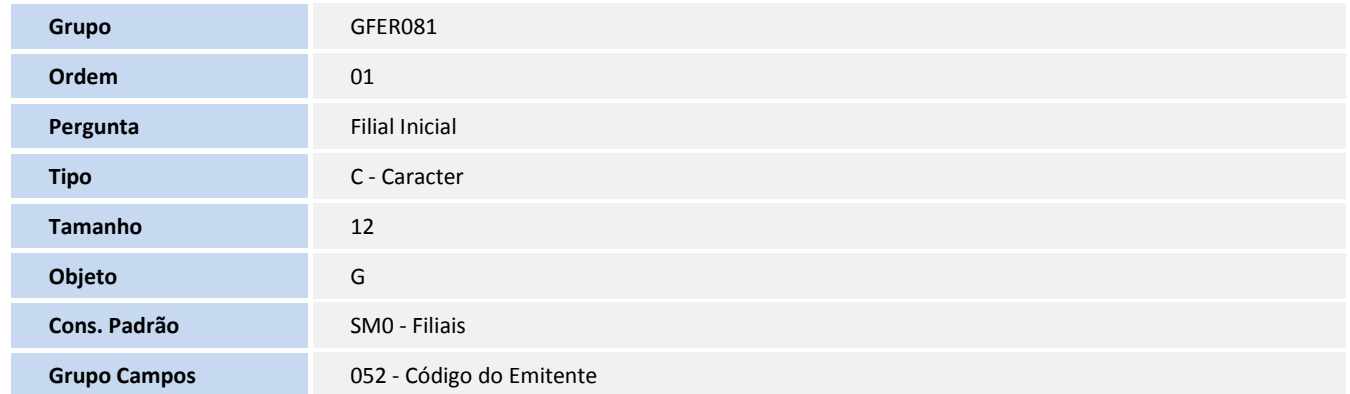

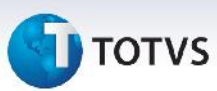

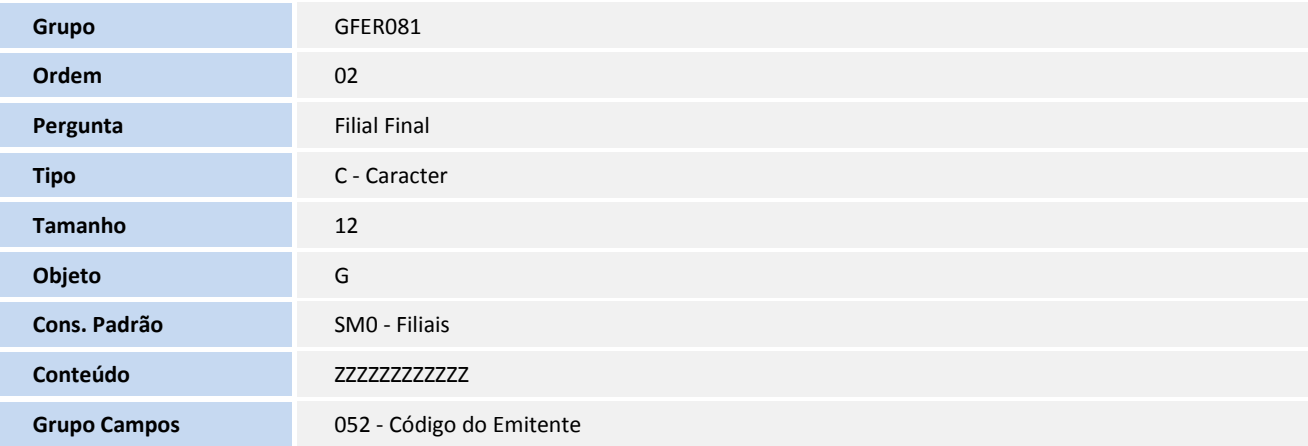

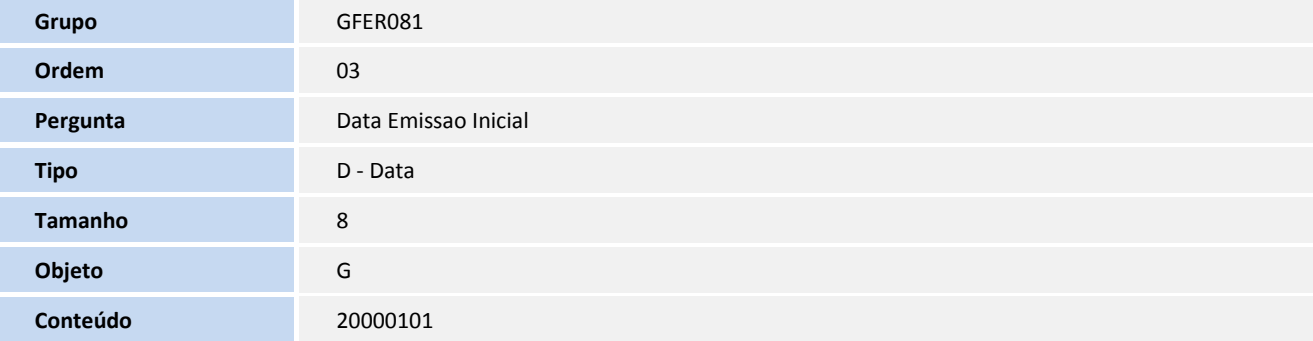

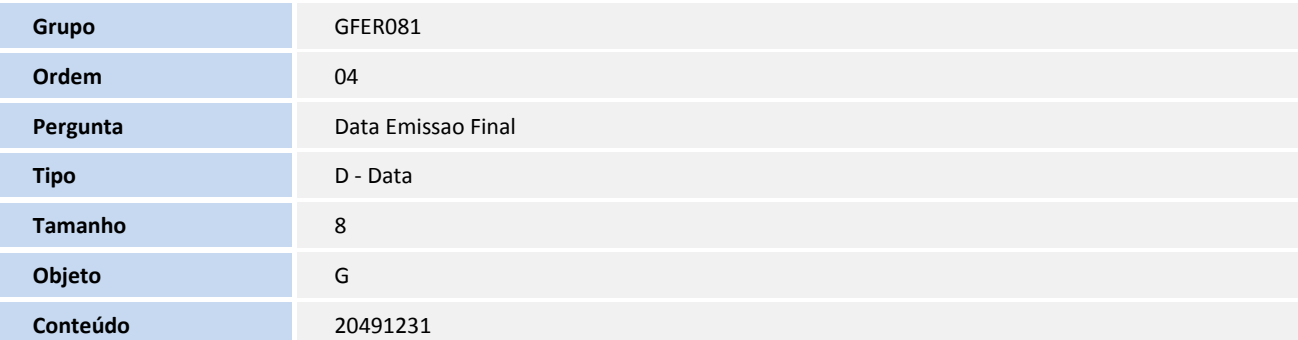

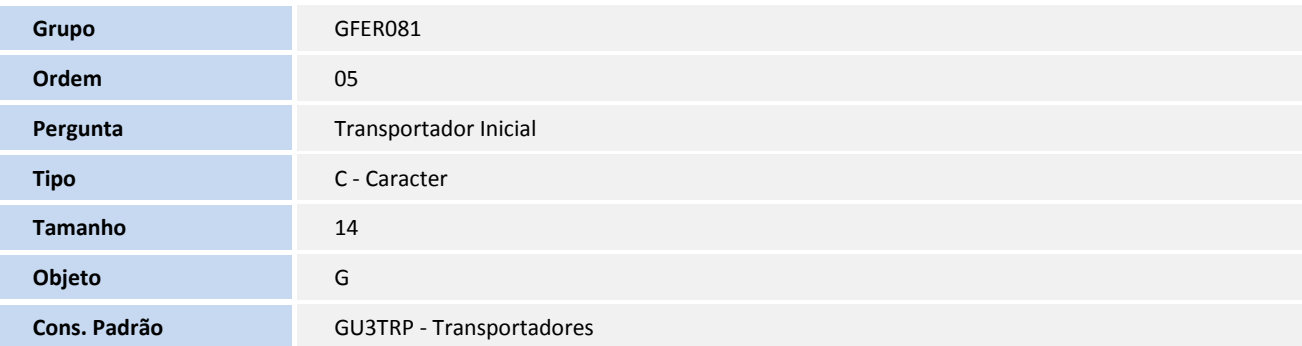

# **T** TOTVS

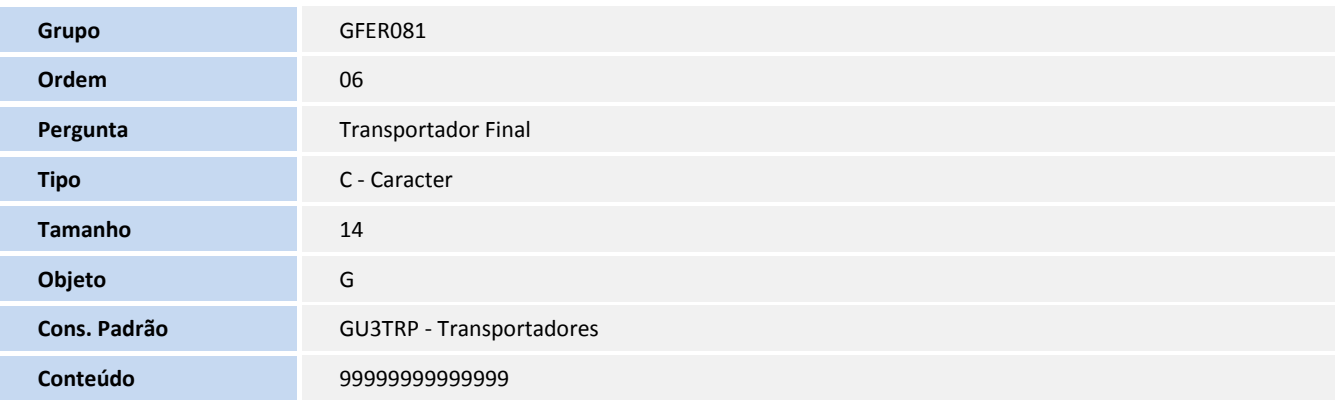

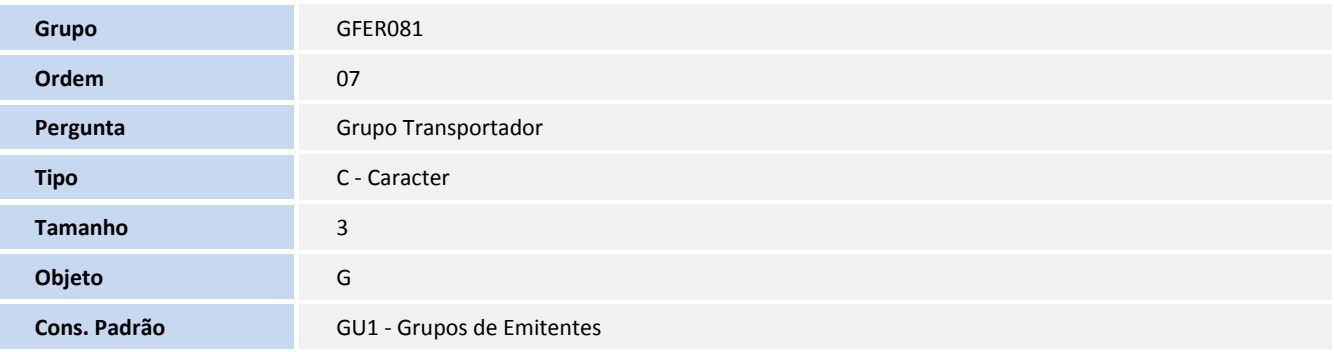

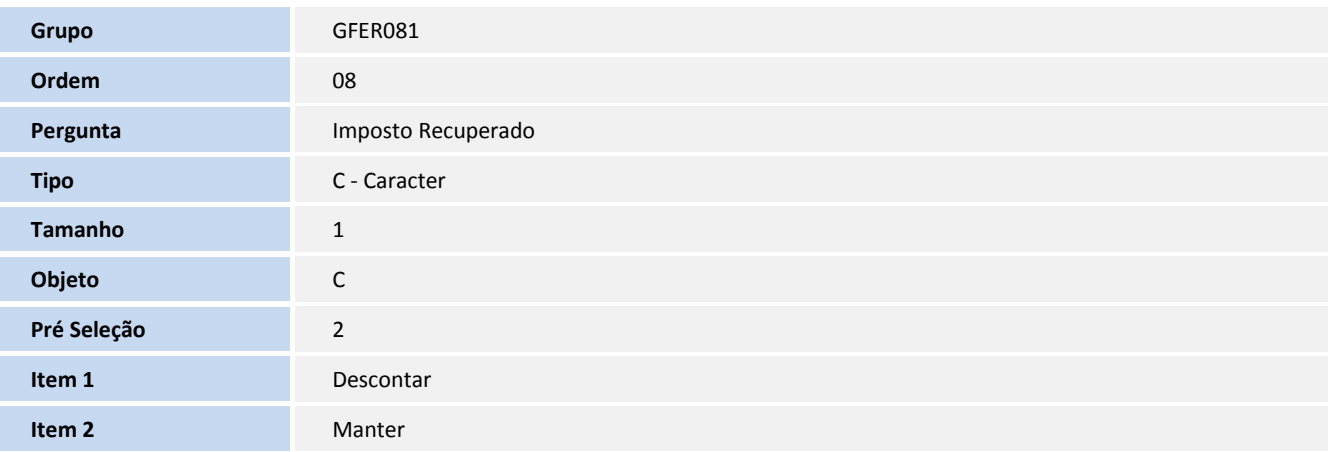

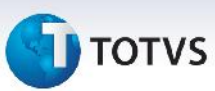

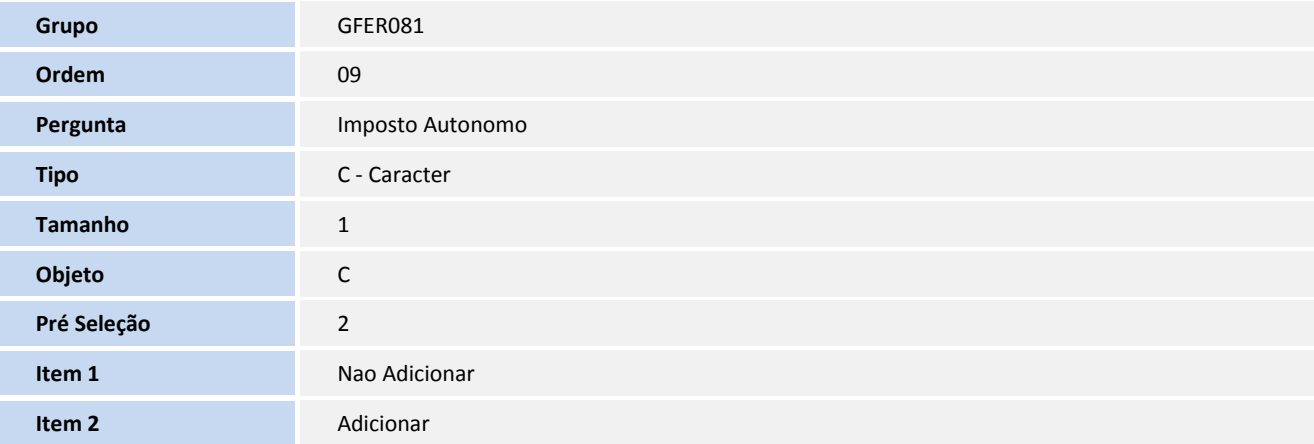

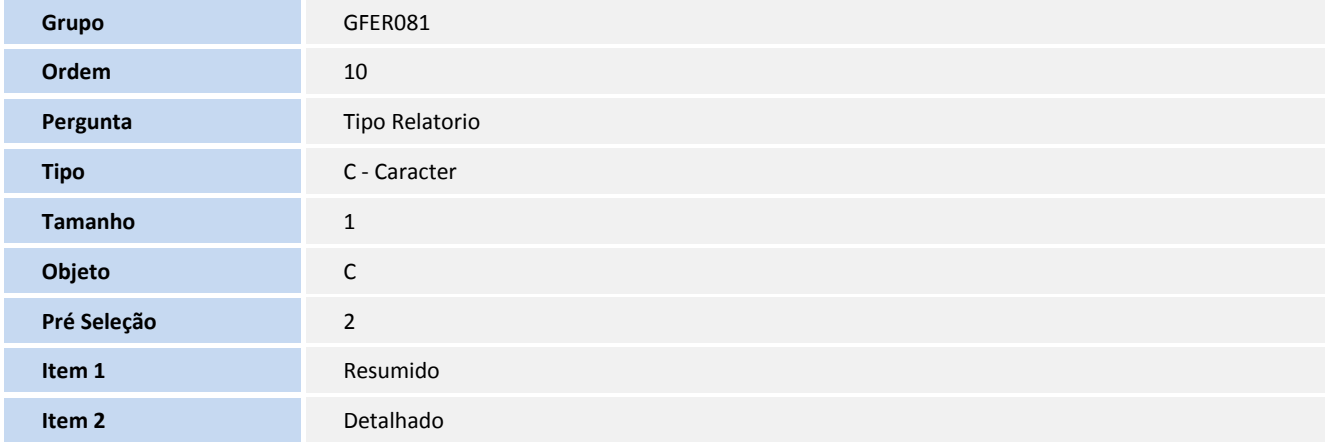

### **Grupo: GFER082**

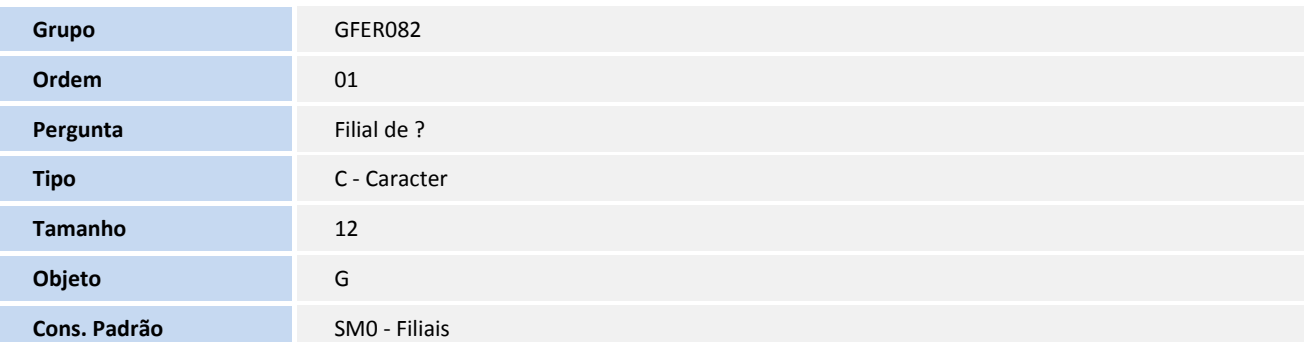

# **T** TOTVS

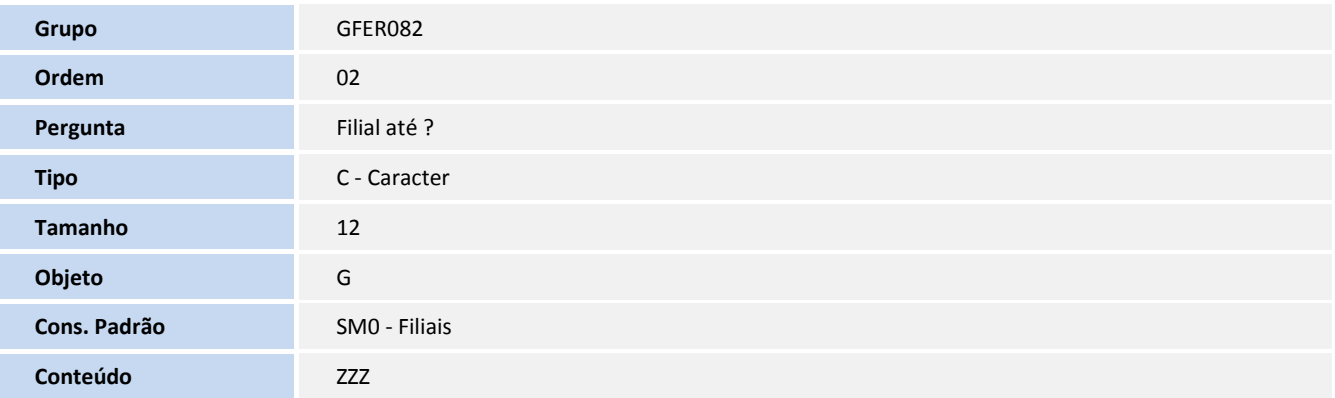

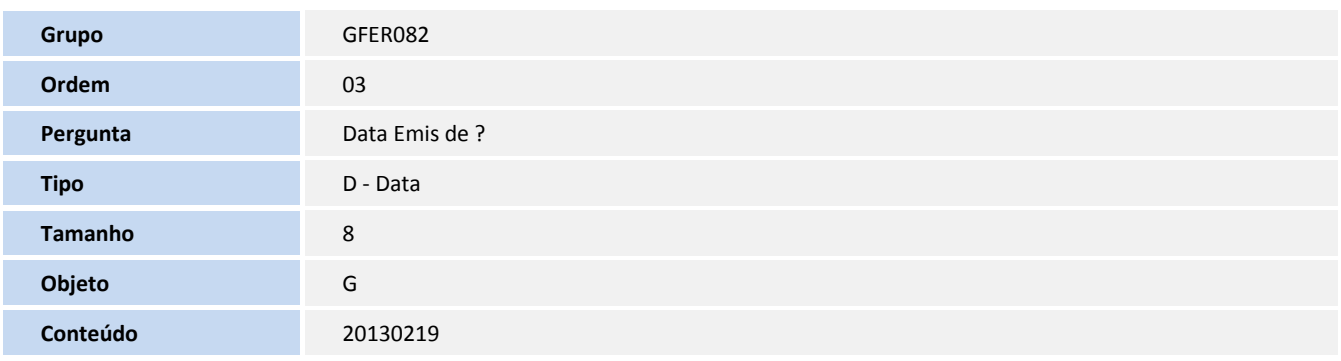

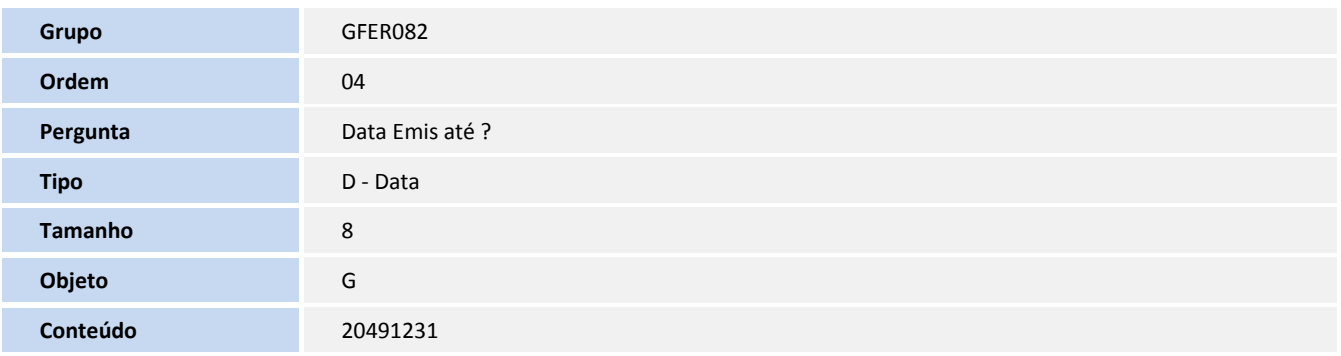

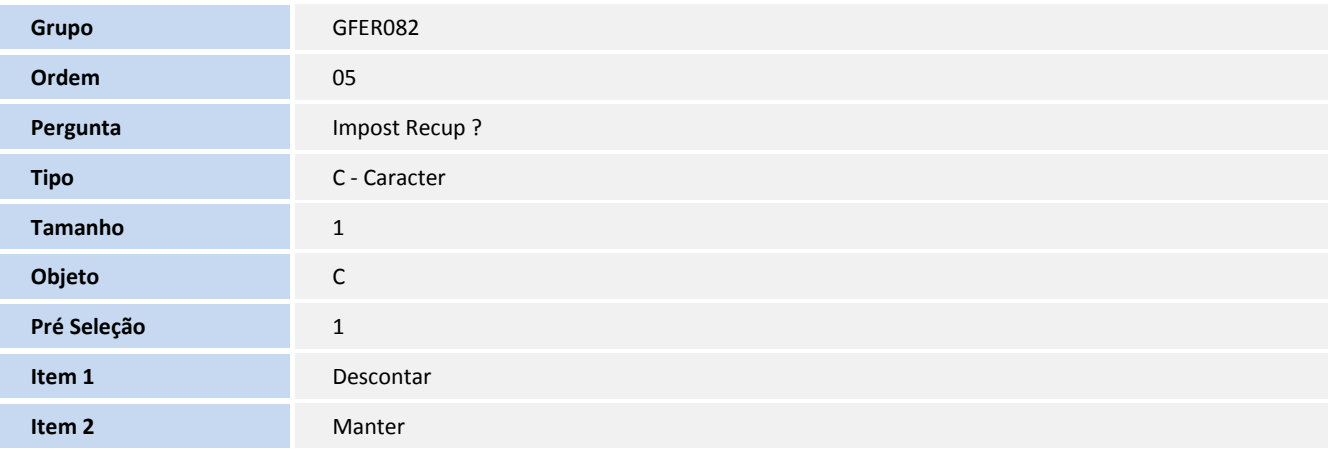

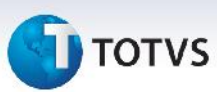

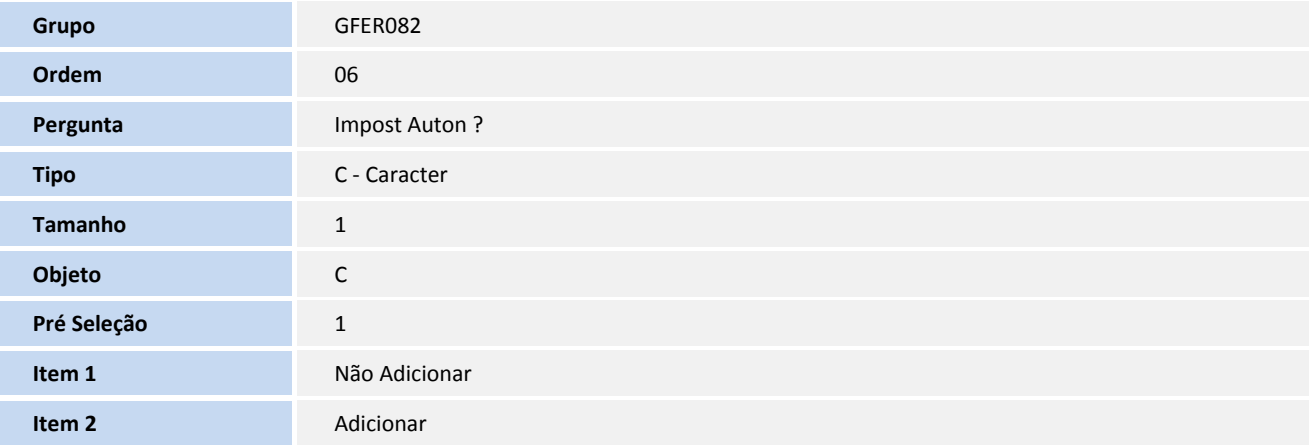

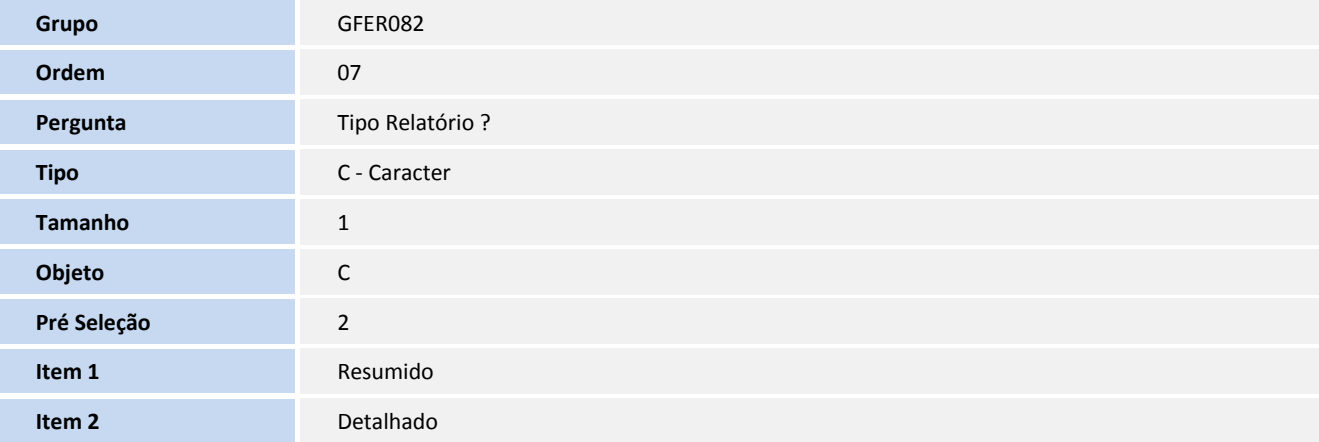

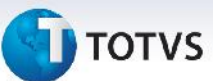

#### **Procedimentos para Utilização**

#### Despesa por Transportador

Este relatório tem por objetivo mostrar as despesas de frete previstos e realizados por transportador, agrupando todos os valores de cálculo e documento de frete.

- 1. Acessar o relatório de Despesa de Frete por Transportador por intermédio do menu **Relatórios / Cálculo de Frete / Despesa Transp.**
- 2. Informar a faixa de **Filial** e a faixa de **Data de Emissão** dos documentos de carga.
- 3. Informar a faixa de Transportador ou o Grupo de Transportadores (Tipo Gerencial)
- 4. Informar as opções de Impostos, Manter ou Descontar o imposto recuperado e Adicionar ou não os impostos relacionados a autônomo.
- 5. Escolher o tipo de relatório, onde resumido apresentara o Total Previsto e o Total Realizado de cada documento de carga e detalhado mostra os valores que compõe cada totalizador.
- 6. Na tela de impressão, o sistema sugere o tipo Planilha eletrônica, recomendamos esta opção.
- 7. Ao clicar em imprimir o sistema irá apresentar uma tela com três opções "Impressão Normal", "Suprimir linhas em branco e totais" e "Relatório em formato de tabela", recomendamos escolher a última opção, onde as informações são impressas de maneira mais intuitiva.

### Despesa por Documento de Carga

Este relatório tem por objetivo mostrar as despesas de frete previstos e realizados detalhado por documento de carga.

- 1. Acessar o relatório de Despesa de Frete por Transportador por intermédio do menu **Relatórios / Cálculo de Frete / Despesa doc Carga**.
- 2. Informar a faixa de **Filial** e a faixa de **Data de Emissão** dos documentos de carga.
- 3. Informar as opções de Impostos, Manter ou Descontar imposto recuperado e Adicionar ou não impostos relacionados a autônomo.
- 4. Escolher o tipo de relatório, onde resumido apresentara o Total Previsto e o Total Realizado de cada documento de carga e detalhado mostra os valores que compõe cada totalizador.
- 5. Na tela de impressão, o sistema sugere o tipo Planilha eletrônica, recomendamos esta opção.
- 6. Ao clicar em imprimir o sistema irá apresentar uma tela com três opções "Impressão Normal", "Suprimir linhas em branco e totais" e "Relatório em formato de tabela", recomendamos escolher a última opção, onde as informações são impressas de maneira mais intuitiva.

Este documento é de propriedade da TOTVS. Todos os direitos reservados

 $\circ$ 

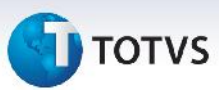

### **Informações Técnicas**

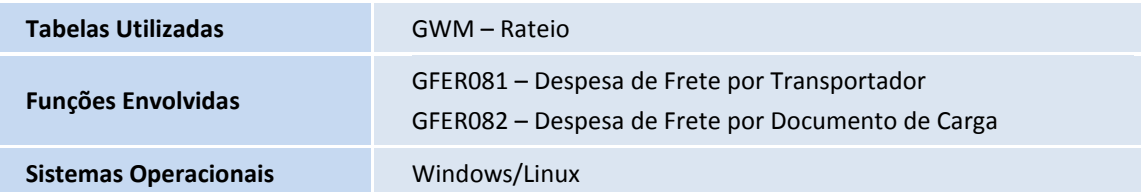